# BI-DIRECTIONAL ON/OFF POSITIONER WITH CLEARANCE RECOVERY HB 548.01

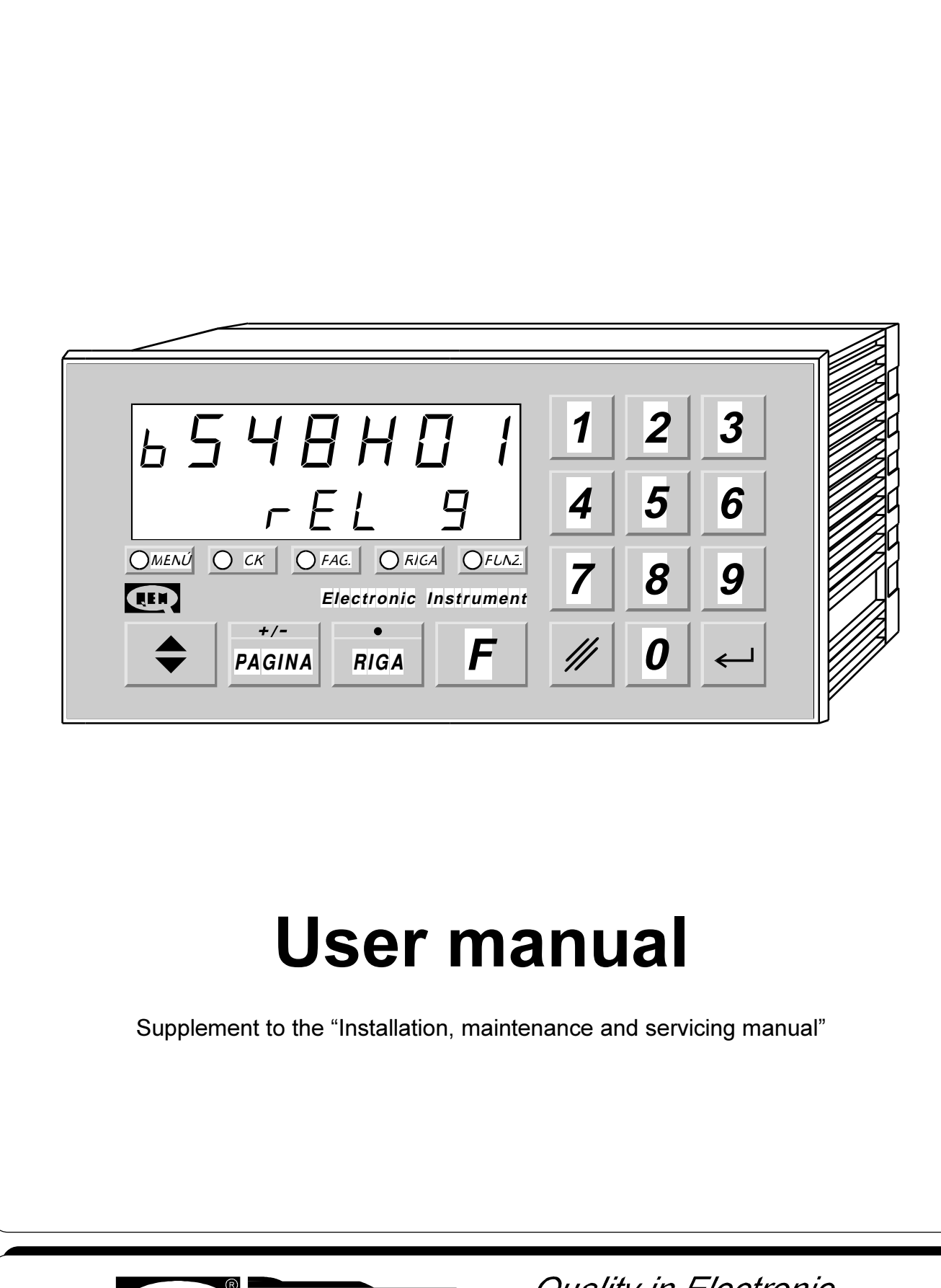

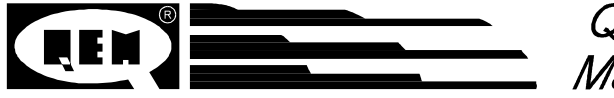

Quality in Electronic<br>Manufacturing

## LIST OF SUBJECTS DEALT WITH IN THIS MANUAL

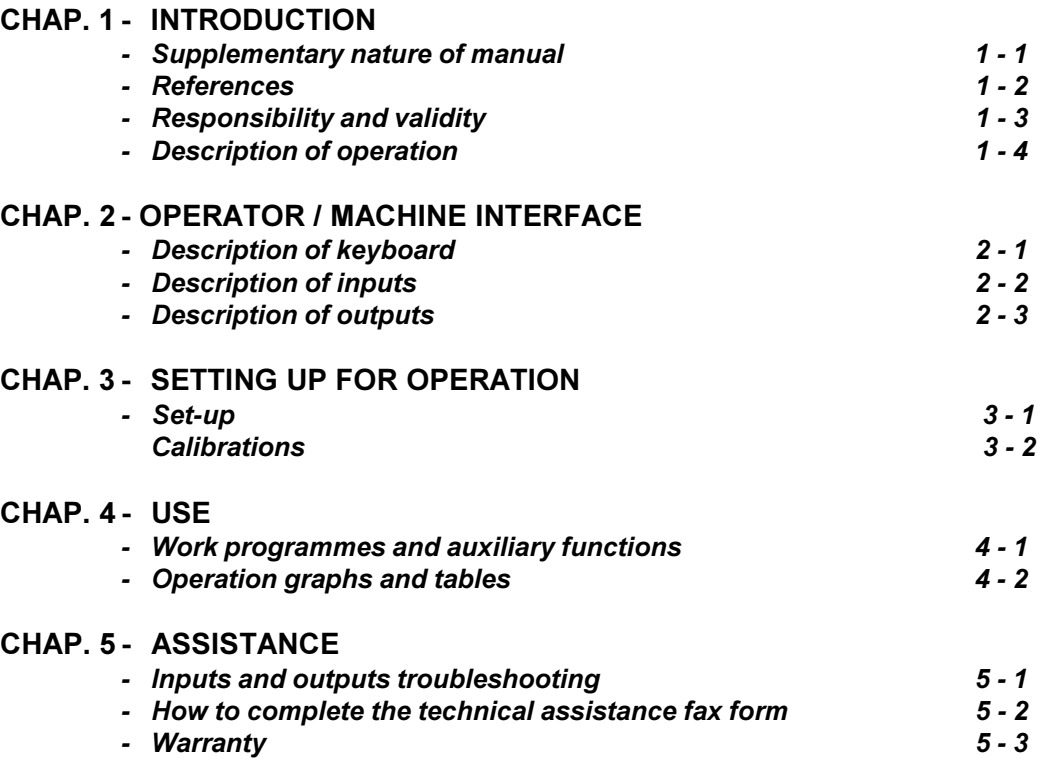

CHAPTER 1

### **INTRODUCTION**

Supplementary nature of manual

References

Responsibility and validity

Description of operation

### 1 - 1 SUPPLEMENTARY NATURE OF MANUAL

This manual is to be considered as a supplement to the "Installation, maintenance and servicing manual", which contains information on wiring, checking and eliminating faults, start-up and maintenance procedures. This manual gives instructions on the use and correct programming of the instrument.

You are urged, therefore, to read the manual carefully and, if you have any queries, to contact QEM for further explanations by sending the assistance fax contained in the manual.

### 1 - 2 REFERENCES

The documentation on the instruments designed and sold by QEM has been divided into different booklets for effective and speedy consultation, based on the specific type of information required.

User manual

Hardware structure

### Installation, maintenance and servicing manual

Explanation of software.

This is this manual, giving all the necessary information for the understanding and use of the instrument described. The manual deals with the instrument software, with information on the understanding, programming, calibration and use of the instrument described.

After installing the instrument, following the instructions in the installation, maintenance and servicing manual, this user manual gives all the necessary instructions on the correct use and programming of the instrument.

Basic information on the standard hardware in the series plus customisation possibilities.

This booklet is appended to the user manual and describes the standard hardware configuration for the series of instruments described.

It also gives the standard electrical, technical and mechanical specifications of the series, together with the hardware customisation possibilities in relation to the different software versions.

All the necessary information for installation, maintenance and servicing.

All the essential details on the correct maintenance and installation.

The aim is to provide you with valid and accurate information for the<br>manufacture of products of manufacture of recognised quality and reliability. It also gives valid supporting information for servicing applications with QEM instruments installed.

### 1 - 3 RESPONSIBILITY AND VALIDITY

### **RESPONSIBILITY**

QEM declines all responsibility for any injury to persons or damage to objects resulting from the failure to observe the instructions and rules in this manual and the "Installation, maintenance and servicing manual". It is furthermore specified that the customer/purchaser is bound to use the instrument according to the instructions provided by QEM and, if any doubts arise, to send a written query to QEM. Any authorisation for exceptions or substitutions in use, if contested, will be deemed valid by QEM only if in writing.

The reproduction or handing over of all or part of this manual to third parties without the written authorisation of QEM is forbidden. Any transgression will result in a claim for compensation for the damages sustained. All rights deriving from patents or designs are reserved.

QEM reserves the right to make partial or complete modifications to the characteristics of the instruments described or corresponding documentation.

### **Objective**

The objective of this manual is to give the general rules for the use of the instrument described.

### Conservation of parameters

Write down all the instrument setting and programming parameters and keep them in a safe place, to facilitate any future replacement or servicing operations.

### VALIDITY

This manual is applicable to all instrumentation designed, manufactured and tested by QEM with the same order code. This document is valid in its entirety, barring errors or omissions.

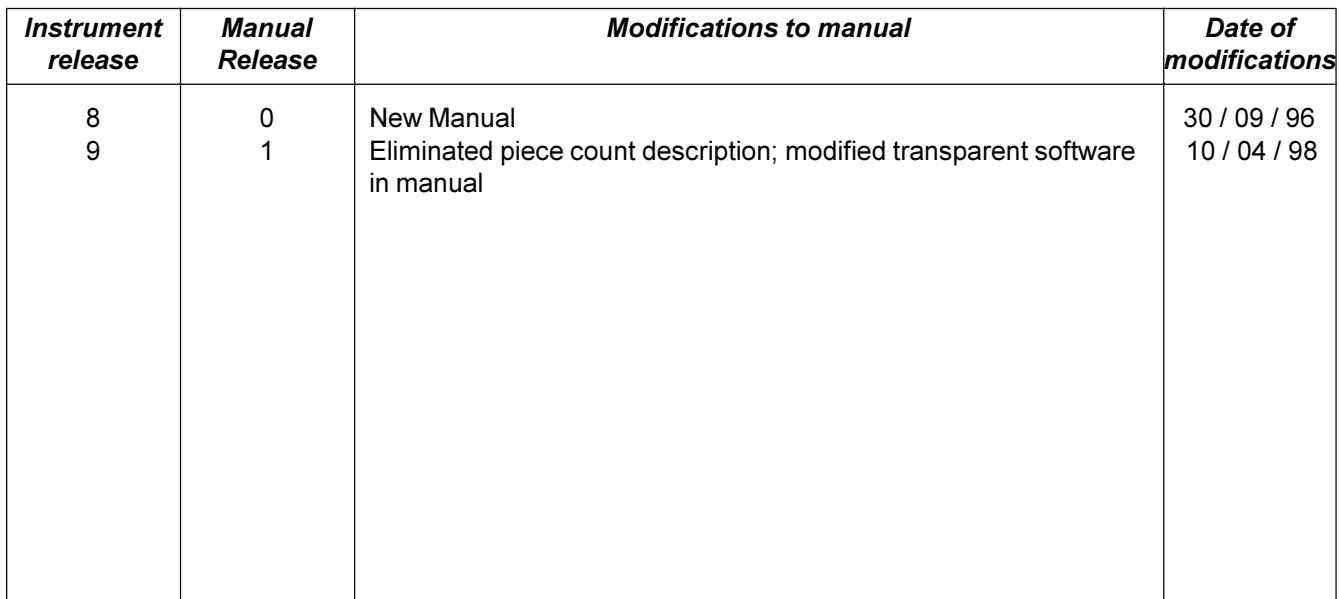

### 1 - 4 DESCRIPTION OF OPERATION

The instrument HB 548.01 is a single-axis ON/OFF bi-directional positioner. The instrument is provided with 99 lines containing the positioning quotas which can be divided into a number of pages. It is provided with a series of manual functions (introduction of a value on the count, manual movements, etc...) to facilitate the calibration phases and to allow the operator to intervene on the positioning system. The instrument automatically recalculates the inertia giving very precise positioning even when there are variations in the load, wear, speed, inertia ....

It is also provided with a function that allows movements with a delta quota  $(\Delta)$ , useful, for example, when managing a saw, in the movement of the mobile jig during the cut.

CHAPTER 2

### OPERATOR / MACHINE INTERFACE

Description of keyboard

Description of inputs

Description of outputs

### 2 - 1 DESCRIPTION OF KEYBOARD

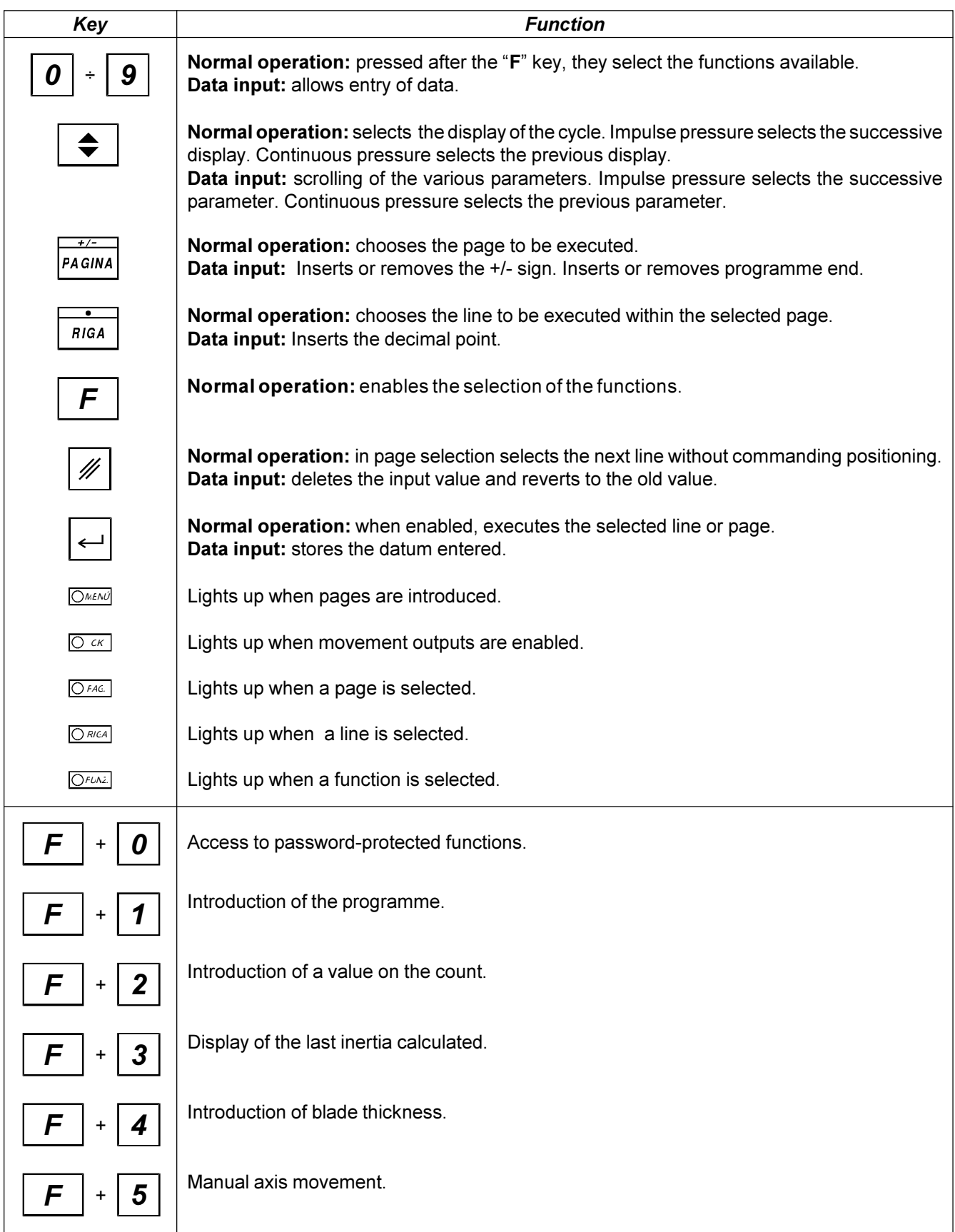

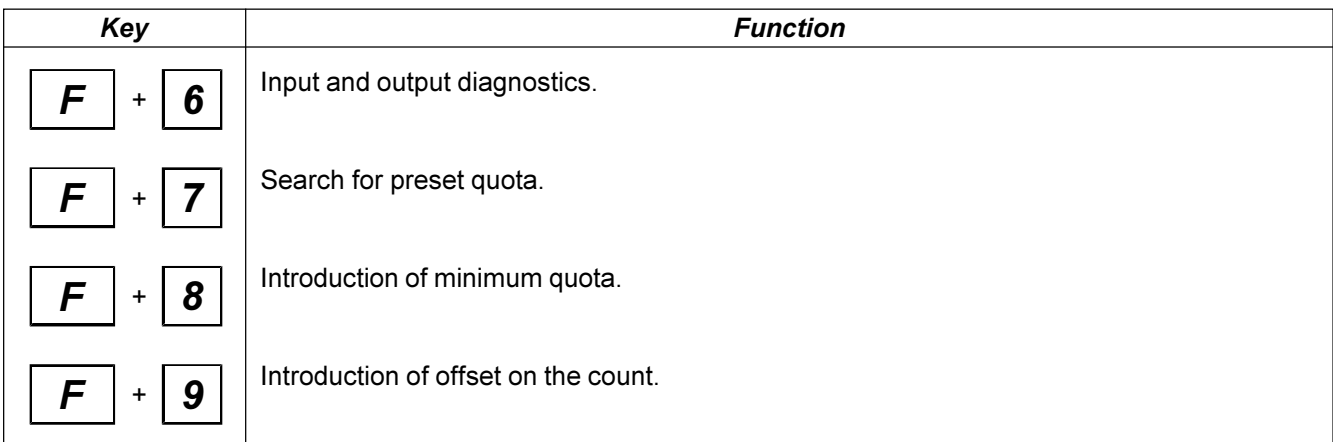

### 2 - 2 DESCRIPTION OF INPUTS

### Characteristics of inputs

Refer to the chapter entitled "Electrical characteristics" in the "Hardware structure" booklet appended to this manual.

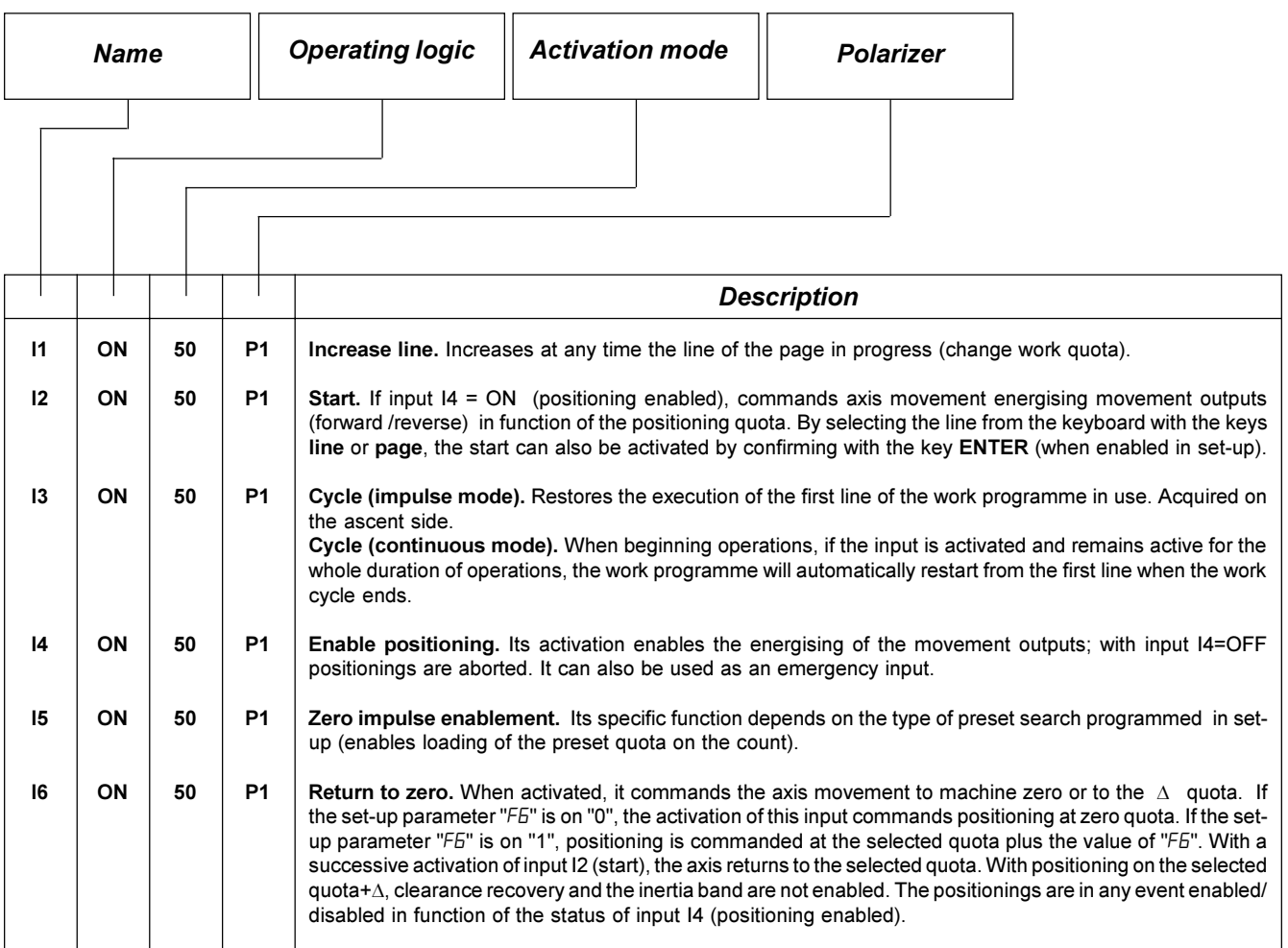

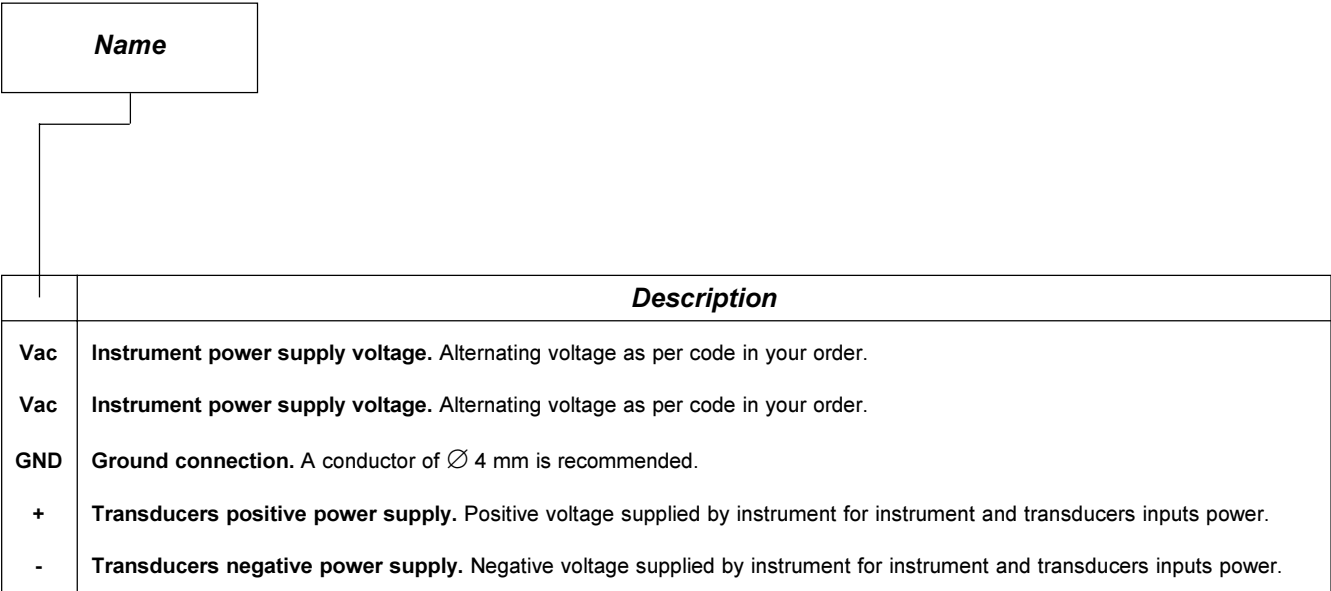

### COUNT INPUTS

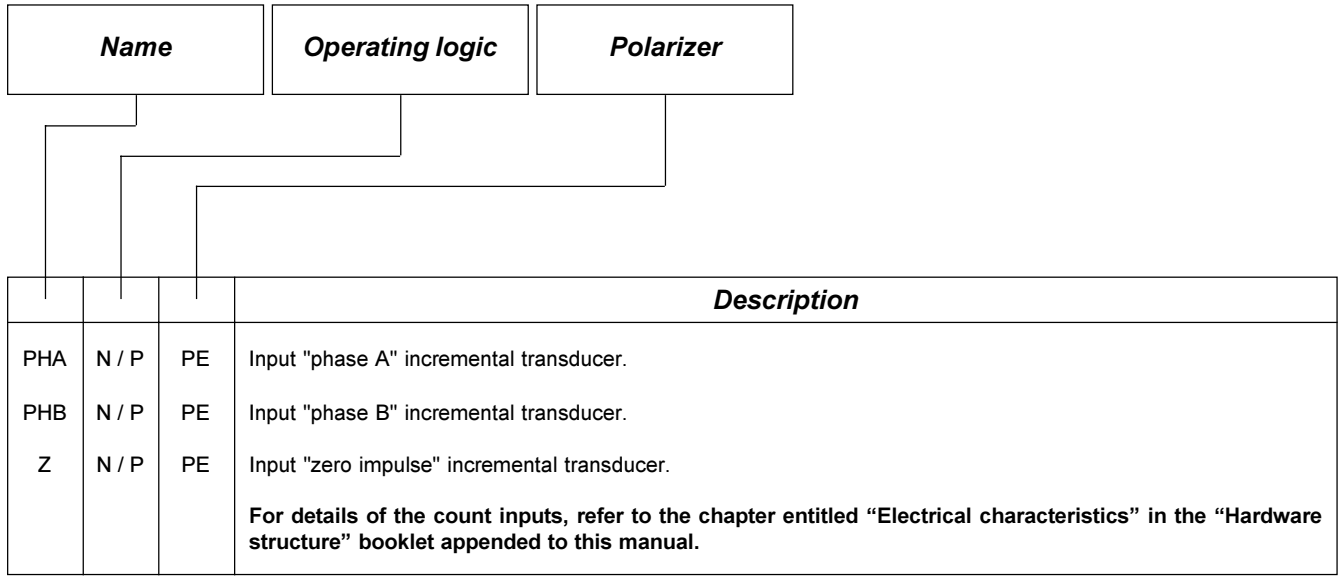

Key

N = Transducer with NPN logic.

P = Transducer with PNP logic.

### **OUTPUTS**

### Characteristics of outputs

Refer to the chapter entitled "Electrical characteristics" in the "Hardware structure" booklet appended to this manual.

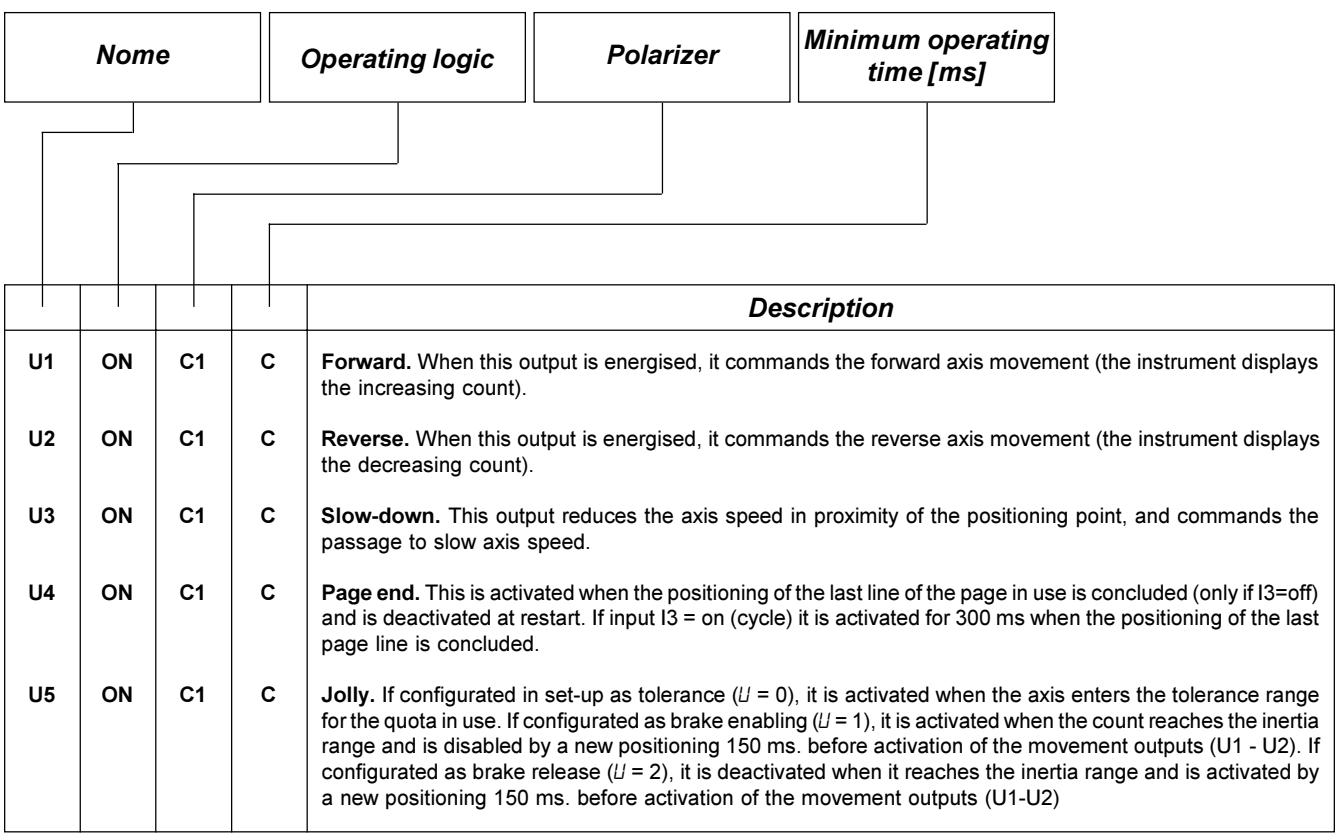

### Key

C = Continuous signal.

CHAPTER 3

## SETTING UP FOR OPERATION

Set-up

**Calibration** 

### 3 - 1 SET-UP

As these parameters set the operating mode of the instrument, access is restricted to the installer only. A password must be entered to access the programming, with the following procedure:

Access the set-up programming.

Introduce the access code "548" and confirm with ENTER.

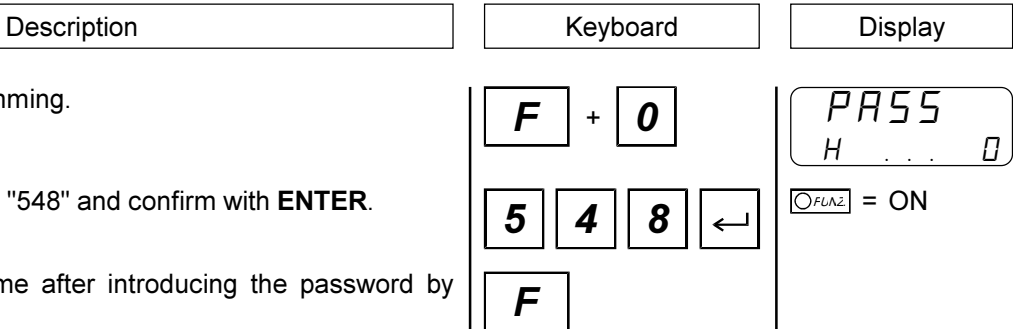

Exit is possible at any time after introducing the password by  $\left| \int \mathbf{F} \right|$ pressing the F key.

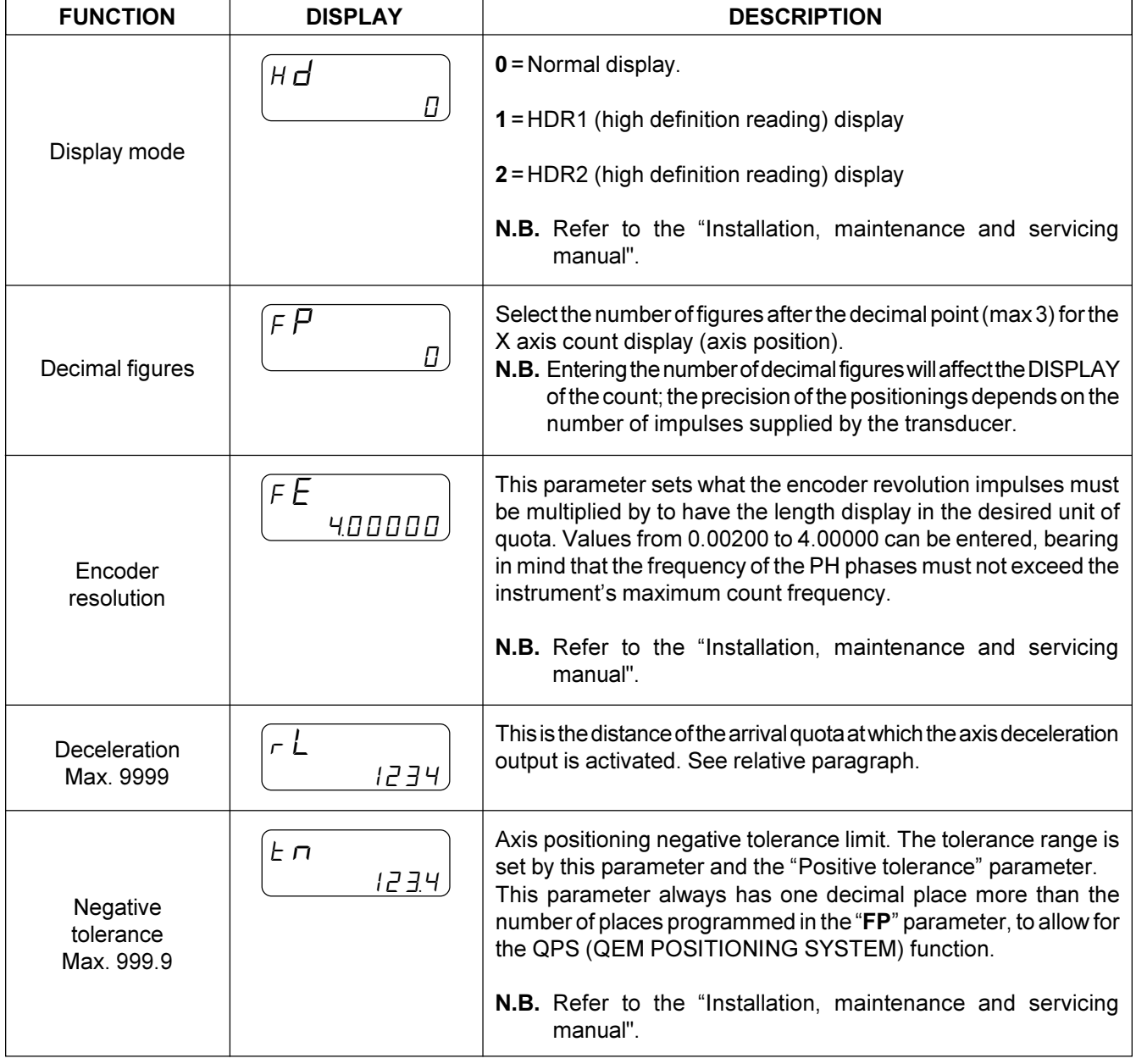

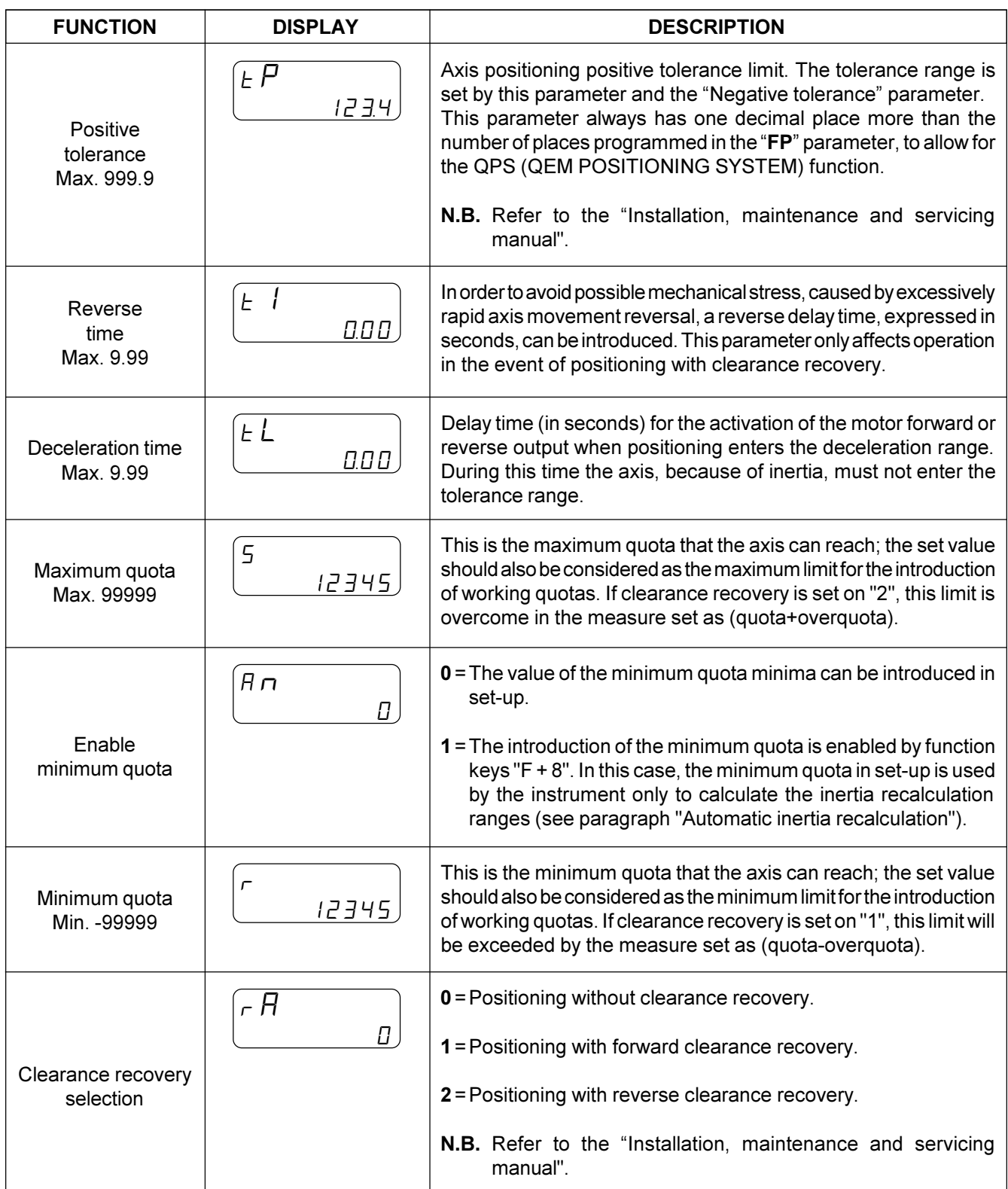

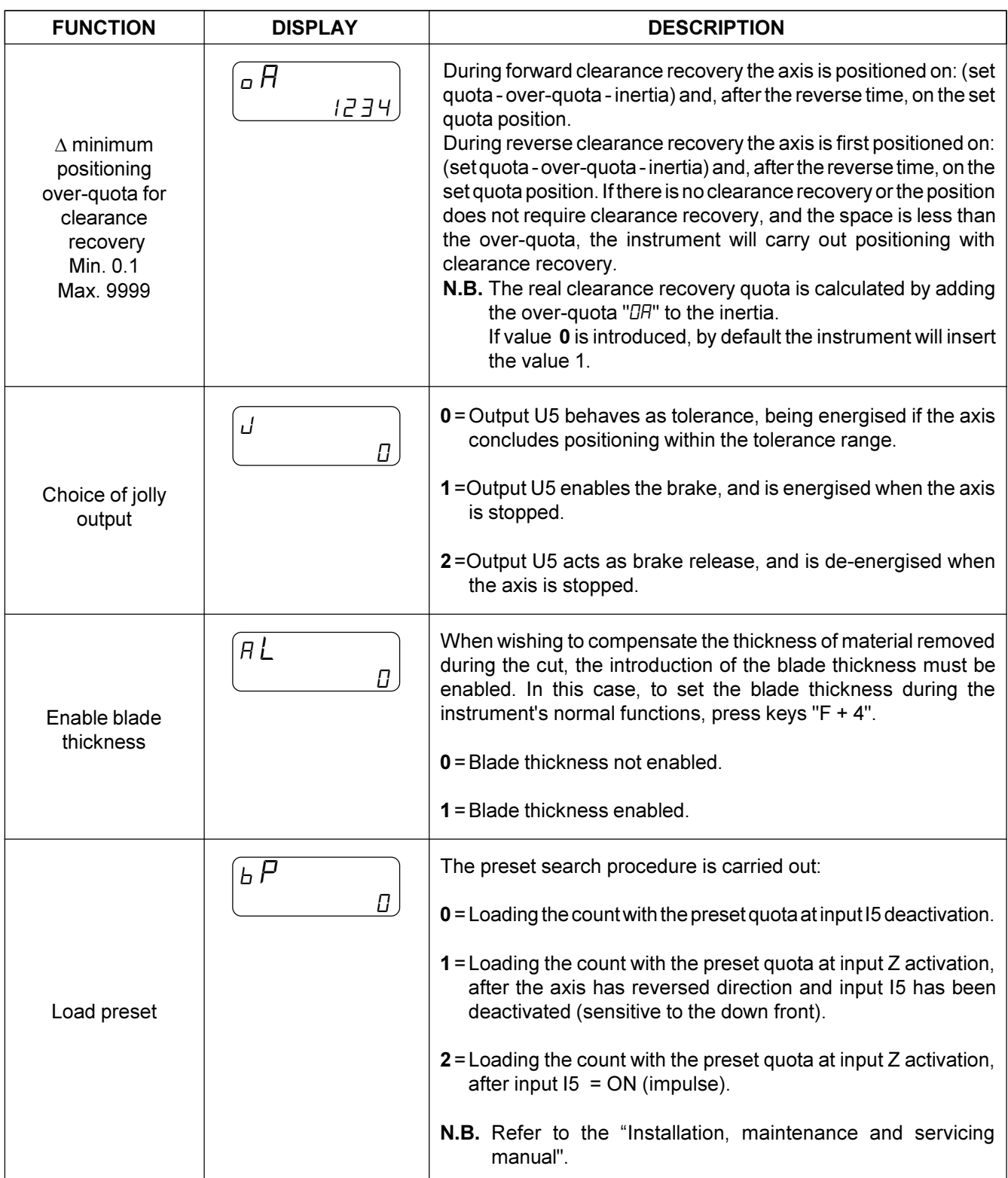

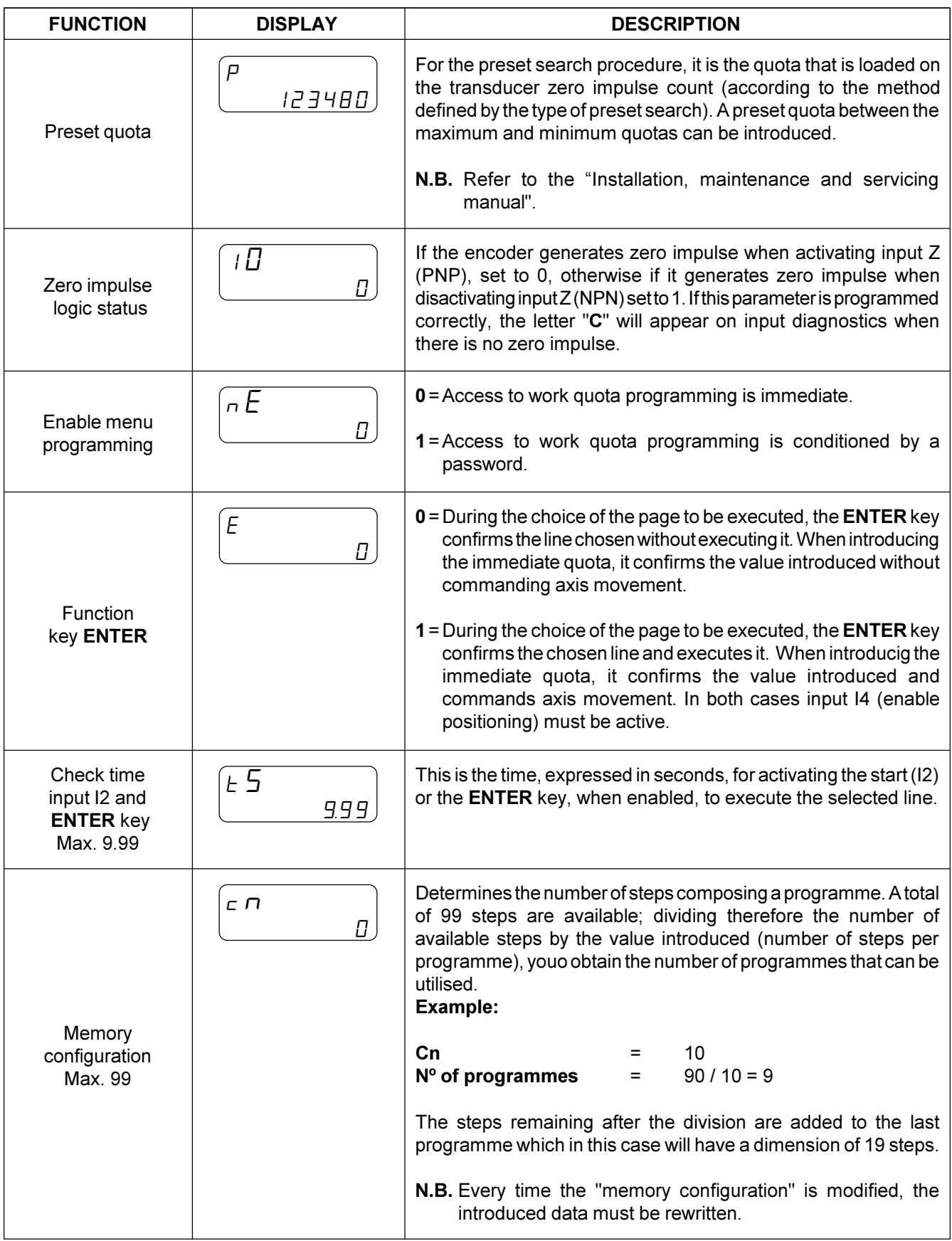

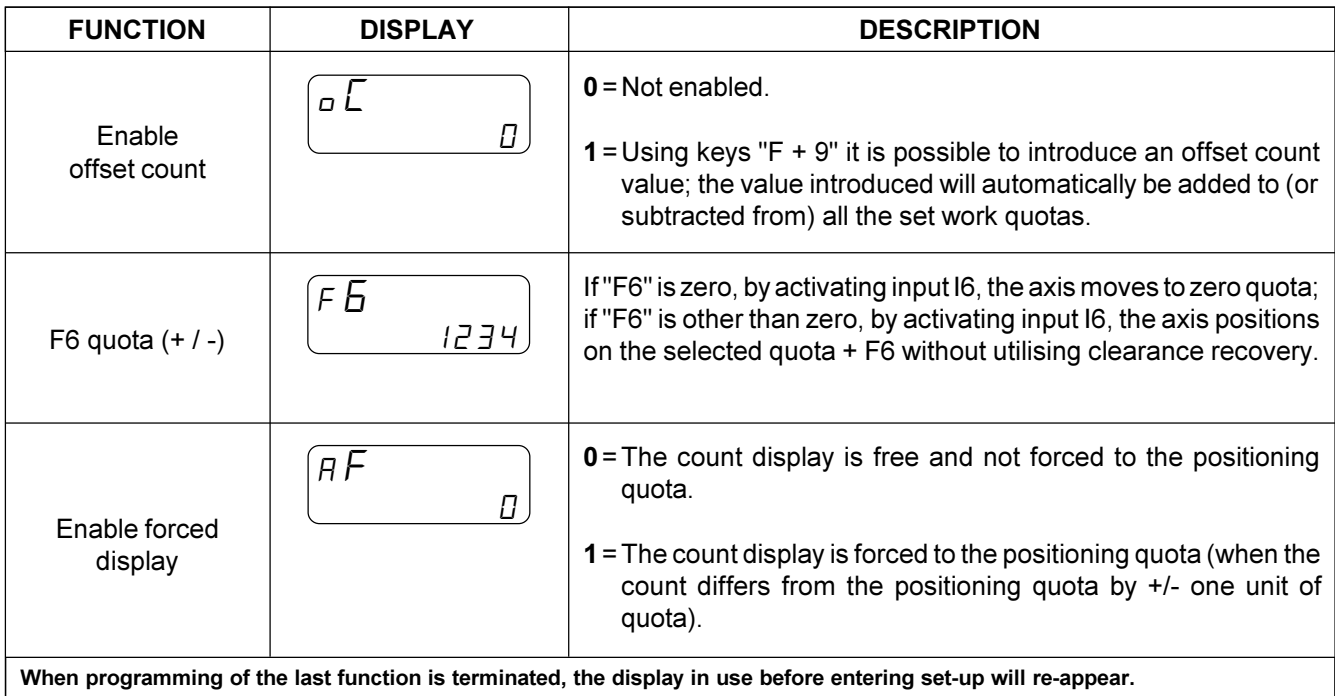

Pag. 19 di 36

#### Quality in Electronic Manufacturing Œ

### 3 - 2 CALIBRATION

### INTRODUCTION OF A SINGLE FIXED INERTIA VALUE FOR ALL POSITIONINGS.

A) Select manual operation mode. <br>
Deactivate input (I4 = OFF continuous). B) Introduce the access code "123"  $\Box$  Type in the sequence  $\Box$   $\Box$   $\Box$ E) After confirmation of the code 123, the instrument will display:  $\Box$  From the keyboard, introduce the value "0" (exclusion of the eight ranges) and confirm with the enter key æ By inserting "0" the axis will be considered as a single range; by inserting "1", the axis will be divided into eight equal ranges. G) After confirmation of the value "0", the instrument will display: Count relative to the center of the range in use H) The instrument will display: Inertia value in use Axis count Inertia value introduction æ  $\vee$  From the keyboard, introduce the value "0" (re-calculation exclusion) and confirm with the enter key F) After confirmation of the value "0", the instrument will display: By inserting "0" the re-calculation is disabled; by inserting "1", the re-calculation is enabled. æ Press the key At this point the operator can introduce the inertia value using the numerical keys, and confirming with the enter key N) After confirmation of the value introduced, the instrument will display:  $\blacktriangleright$  Set the tolerance activation delay time. To return to the normal display confirm with the enter key Range in use (1) Range in use (1) **Example in the sequence** The instrument will display: æ From the keyboard, introduce the code 123 and confirm with the enter key This display relates to the "tolerance PASS  $\mathcal{L}$ 8 FASCE InEr. O 123456 I 123456 IL AL  $\mathcal \Pi$ I n 1234 I 1234  $l\overline{c}$ 

t A 00 0

activation delay time" setting.

Count relative to the center of the range in

use

### AUTOMATIC RE-CALCULATION OF A SINGLE FIXED INERTIA VALUE FOR ALL POSITIONINGS.

- First set the "TA" parameter (tolerance activation delay time).
- To obtain the "TA" display follow the points listed below  $(A \div G)$ .
- B) Introduce the access code "123" A) Put the instrument in manual mode.  $\Box$  Deactivate input (I4 = OFF continuous). æ Type in the sequence The instrument will display:  $\begin{vmatrix} 1 & 1 \end{vmatrix}$   $\begin{vmatrix} 1 & 2 \end{vmatrix}$   $\begin{vmatrix} 2 & 1 \end{vmatrix}$ From the keyboard, introduce the code 123 and confirm with the enter key  $\overline{ }$  $\overline{v}$ æ æ C) The instrument will display:  $\begin{vmatrix} 2 & 1 \ 1 & 1 \end{vmatrix}$   $\begin{vmatrix} 2 & 1 \ 1 & 2 \end{vmatrix}$  Let noduce the value "0" and confirm with the enter key D) The instrument will display:  $\begin{array}{c|c|c|c|c|c|c|c|c} \hline \end{array}$  Introduce the value "0" and confirm with the enter key **E)** The instrument will display:  $\begin{bmatrix} 1 & 1 & 1 \\ 1 & 1 & 1 \end{bmatrix}$  Press the key F) The instrument will display:  $\begin{vmatrix} 1 & 1 \\ 1 & 2 \end{vmatrix}$   $\begin{vmatrix} 1 & 1 \\ 2 & 3 \end{vmatrix}$   $\begin{vmatrix} 1 & 1 \\ 2 & 3 \end{vmatrix}$  Let roduce the value "0" and confirm with the enter key G) The instrument will display: Set the tolerance activation delay time. To return to the normal display confirm with the enter key - Once the "TA" parameter has been set, the automatic inertia calculation can be performed. H) Return to the automatic inertia calculation by re-introducing the access code 123. I) After confirmation of the code 123, the instrument will display:  $\Box$  From the keyboard, introduce the value "0" (exclusion of the eight ranges) and confirm with the enter key By inserting "0" the axis will be considered as a single range; by inserting "1", the axis will be divided into eight equal ranges. From the keyboard, introduce the value "1" (re-calculation enabled) and confirm with the enter key L) After confirmation of the value "0", the instrument will display:  $\Box$ By inserting "0" the re-calculation is disabled; by inserting "1", the re-calculation is enabled. M) After confirmation of the value "1", the instrument will display: Axis count PASS  $\overline{\Pi}$ 8 FASCE  $InEr.$   $D$ IE AL  $InE$ 123456 123456  $ln$   $1234$ I 1234 12 3 8 0.00 8 FASCE  $InEr.$   $I$ rICAL C  $InEr 1$ 123456 I 123456

Range in use (1)

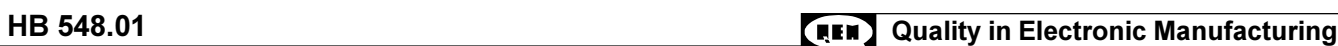

N) Deactivate the stop input (I4 = OFF) and press the "ENTER" key. The axis will move to the central point of the stroke. When positioning has terminated, after the time "TA", the instrument will calculate the inertia value that effects axis movement. Press "ENTER" again; the axis will re-attempt positioning at the central point of the stroke, adopting the inertia calculated at the previous positioning. The axis should terminate positioning inside the tolerance range inserted in set-up. If, after several attempts, the axis fails to position correctly the deceleration, tolerance, tolerance activation delay time values will require modification.

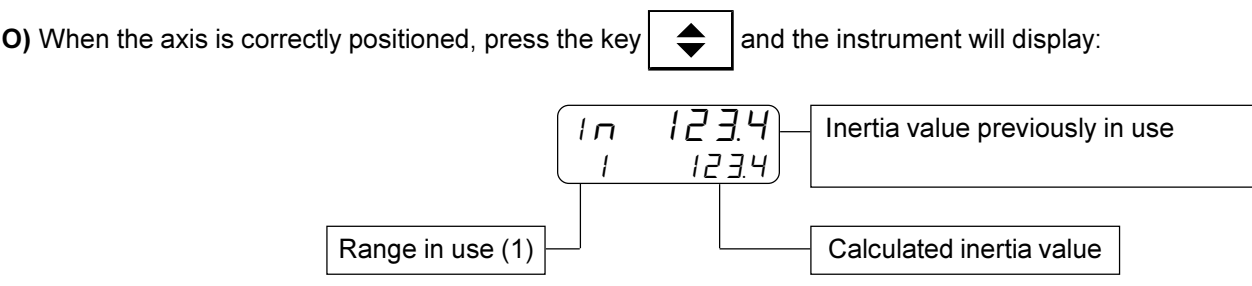

P) After the inertia value is confirmed with "ENTER", the instrument will display the tolerance activation delay time (the installer will choose whether to confirm or modify this value). After the "TA" parameter is confirmed with "ENTER", the instrument will automatically exit from the inertia calculation function.

### ENABLING AUTOMATIC RE-CALCULATION OF EIGHT DIFFERENT INERTIA VALUES RELATIVE TO EIGHT AXIS RANGES.

### To calibrate the axis using the eight range re-calculation, proceed as follows.

First set the "TA" parameter (tolerance activation delay time).

To obtain the "TA" display follow the points listed on the following page (A÷H).

E) The instrument will display: F) The instrument will display: G)The instrument will display: B) Introduce the access code "123" + A) Put the instrument in manual mode.  $\Box$  Deactivate input (I4 = OFF continuous). Type in the sequence æ From the keyboard, introduce the code 123 and confirm with the enter key C) The instrument will display: D) The instrument will display:  $\begin{vmatrix} 1 & 1 \\ 1 & 2 \end{vmatrix}$   $\begin{vmatrix} 1 & 1 \\ 2 & 1 \end{vmatrix}$   $\begin{vmatrix} 1 & 1 \\ 2 & 1 \end{vmatrix}$  Let  $\begin{vmatrix} 1 & 1 \\ 2 & 1 \end{vmatrix}$  and confirm with the enter key æ Introduce the value "0" and confirm with the enter key Press the key æ Introduce the value "0" and confirm with the enter key PASS H ... 0 IE AL  $InEr.$   $D$  $\sqrt{23}$ I 1234 123456 1 123456 8 FASCE  $InEr.$ 

**H)** The instrument will display:  $\begin{bmatrix} 1 & \cdots & \cdots & \cdots \\ 1 & \cdots & \cdots & \cdots \\ 0 & \cdots & \cdots & \cdots \end{bmatrix}$  $l\overline{c}$ 0.O 0

Set the tolerance activation delay time.

- To return to the normal display confirm with the enter key
- I) Return to the automatic inertia calculation by re-introducing the access code 123.
- L) After confirmation of the code 123, the instrument will display: æ From the keyboard, introduce the value

M) After confirmation of the value "0", the instrument will display:

8 F B S C F  $InEr.$ 

By inserting "0" the axis will be considered as a single range; by inserting "1", the axis will be divided into eight equal ranges.

"1" (enabling the eight ranges) and confirm

with the enter key

æ From the keyboard, introduce the value "1" (re-calculation enabled) and confirm

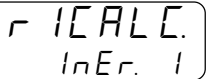

By inserting "0" the re-calculation is disabled; by inserting "1", the re-calculation is enabled.

with the enter key

use

- N) After confirmation of the value "1", the instrument will display: Count relative to the center of the range in Axis count Range in use (1÷8) 123456 I 123456
- O) Deactivate the stop input (I4 = OFF) and press the "ENTER" key. The axis will move to the central point of the first range. When positioning has terminated,after the time "TA", the instrument will calculate the inertia value that effects axis movement within the first range. Press "ENTER" again; the axis will re-attempt positioning at the center of the first range, adopting the inertia calculated at the previous positioning. The axis should terminate positioning inside the tolerance range inserted in set-up. If, after several attempts, the axis fails to position correctly the deceleration, tolerance, tolerance activation delay time values will require modification.
- **P)** When the axis is correctly positioned, press the key  $\left| \right. \right. \rightleftharpoons$  and the instrument will display:

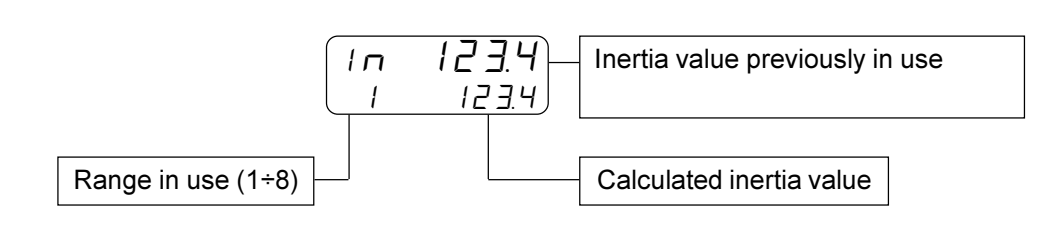

The installer may modify this value (if considered necessary) or confirm with the  $\vert \downarrow \vert$  key.

Q) After the inertia value relative to the first range is confirmed with "ENTER", the instrument will display:

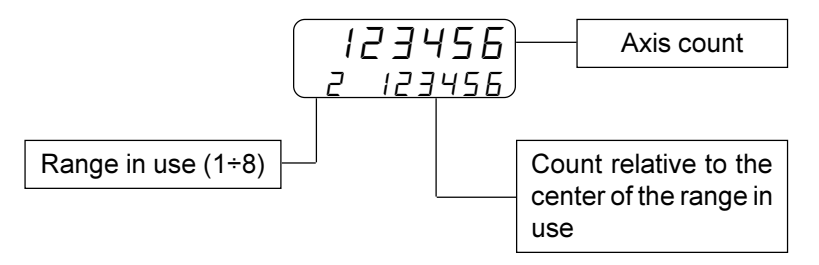

- R) After the "ENTER" key has been pressed, the instrument positions the axis for the inertia calculation realative to the second range. This is carried out by repeating points M, N, O. Proceed with inertia calculation for all eight ranges.
- S) When the inertia value relative to the eighth range has been confirmed with "ENTER", the instrument will display the tolerance activation delay time. The "TA" may be different from the value set before calibration was started, if the instrument decided that the value required modification in order to provide a more precise inertia calculation. After the "TA" parameter is confirmed with "ENTER", the instrument will automatically exit from the inertia calculation function.

### CHAPTER 4

### USE

Work programmes and auxiliary functions

Operation graphs and tables

### 4 - 1 WORK PROGRAMMES AND AUXILIARY FUNCTIONS

### INTRODUCING THE PAGES

The work programme is composed of a certain number of pages, defined with the set-up parameter "Memory configuration".

For each page it is possible to set a positioning line (preselection) and the number of operations to be made once the set quota has been reached (totaliser).

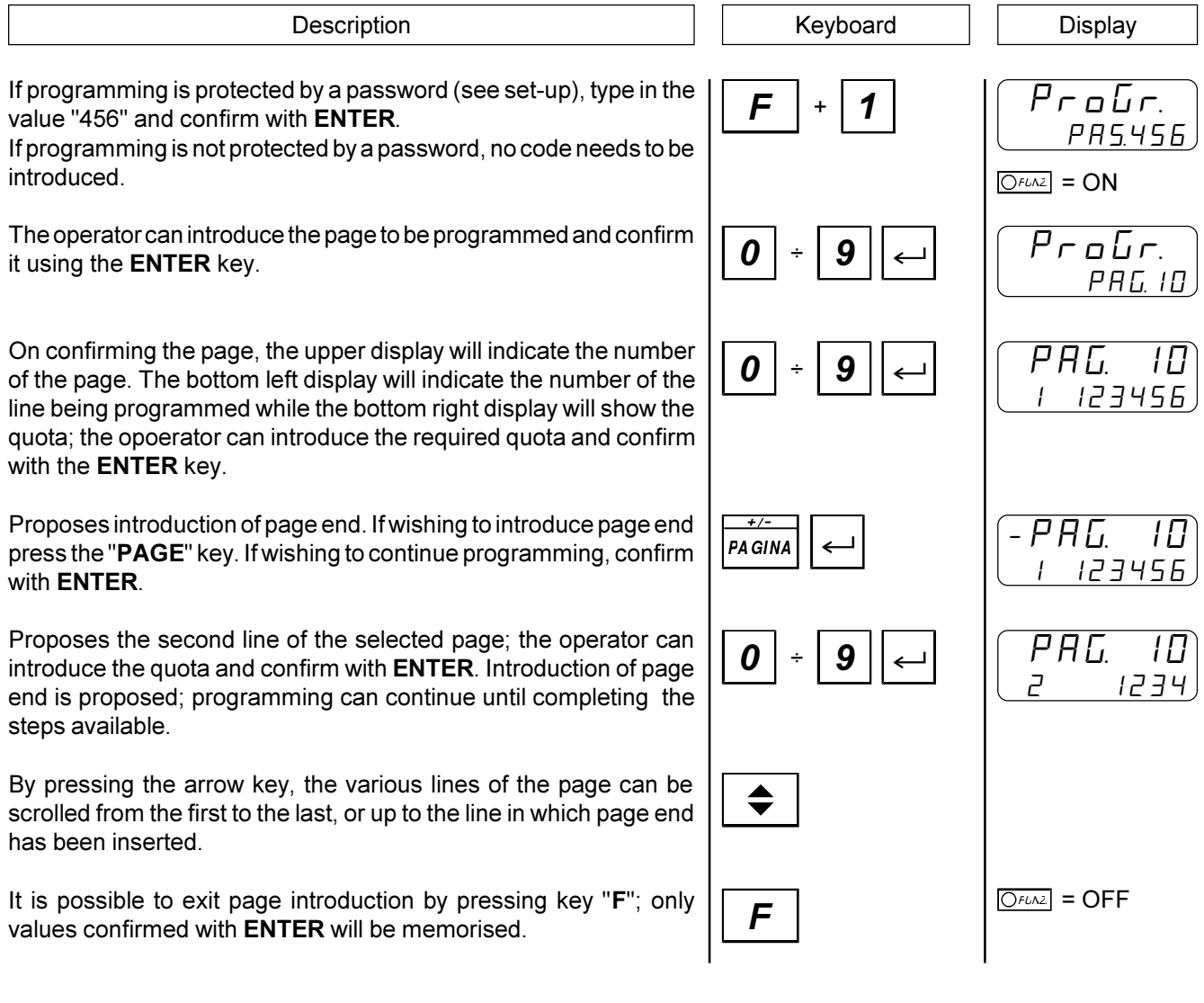

### VALUE INTRODUCTION ON THE COUNT

The instrument offers functions for axis manual management and as an aid during calibration phases. The value of the count shown on the instrument (axis position) can be modified by introducing the desired value. This function is particularly useful during installation and calibration procedures.

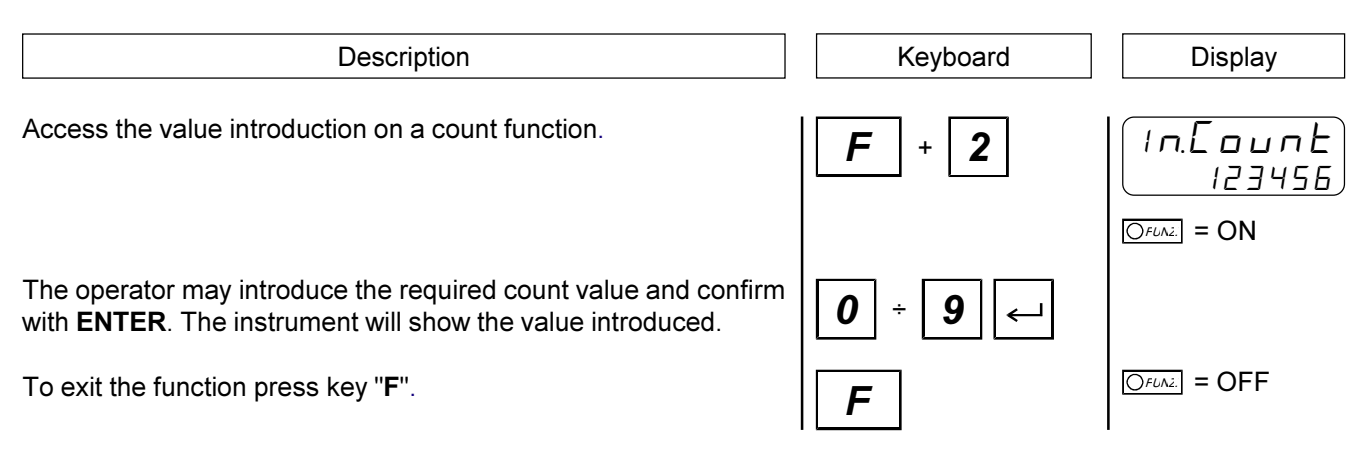

### RECALCULATED INERTIA DISPLAY

This way, the last inertia value calculated is displayed (with the last positioning).

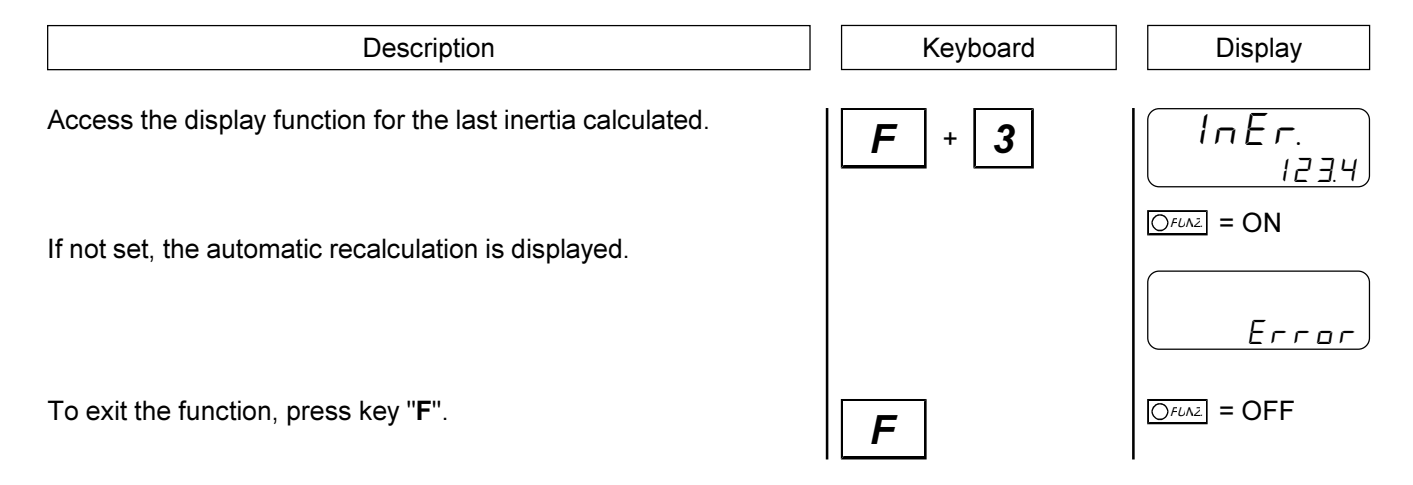

### INTRODUCING THE BLADE THICKNESS

The quantity of material removed during the cut can be compensated by inserting the thickness of the blade in use. The value introduced will be added to all the positioning quotas so that they are increased by the thickness of the blade.

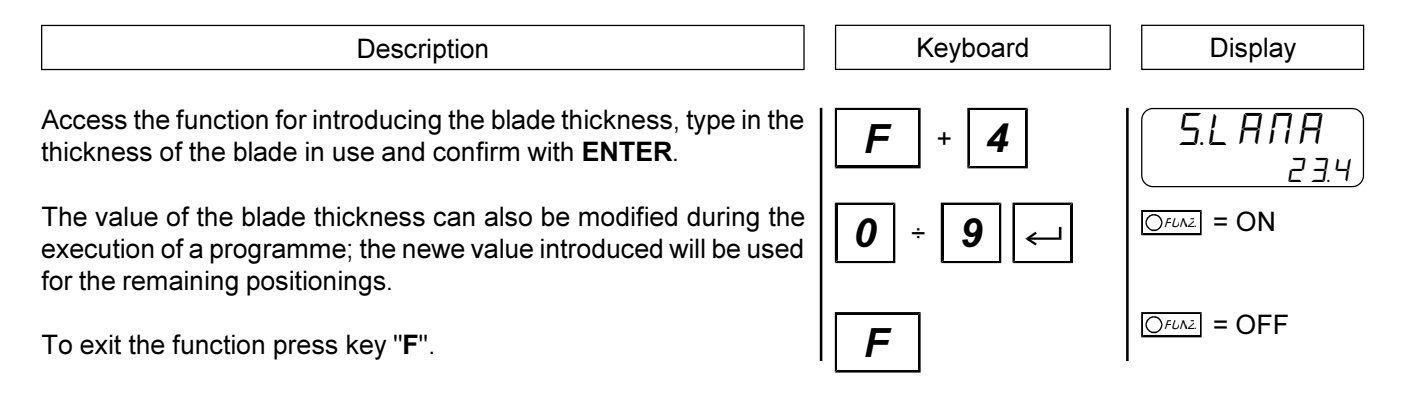

### MANUAL MOVEMENT OF THE AXIS

The instrument offers functions for the manual management of the axis. The axis can be moved by the keyboard in both directions and at two different speeds. When the manual axis movement function is selected, key 7 allows the axis to be moved "back" (count decreases), while with key 9 it is possible to move the axis "forward" (count increases). Key 8 allows the selection of manual movement speed (slow or fast).

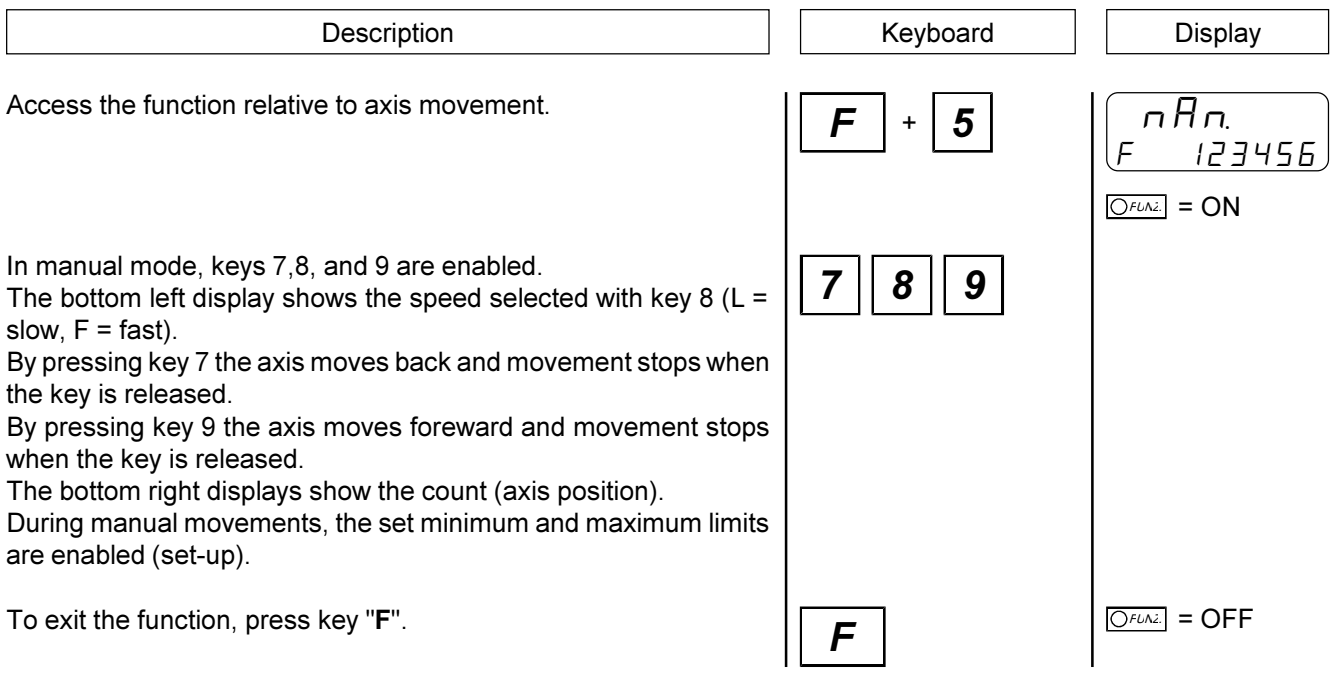

### PRESET QUOTA SEARCH

The instrument offers functions for axis manual management. Preset quota search can also be controlled from the keyboard (for preset quota search see the relative section).

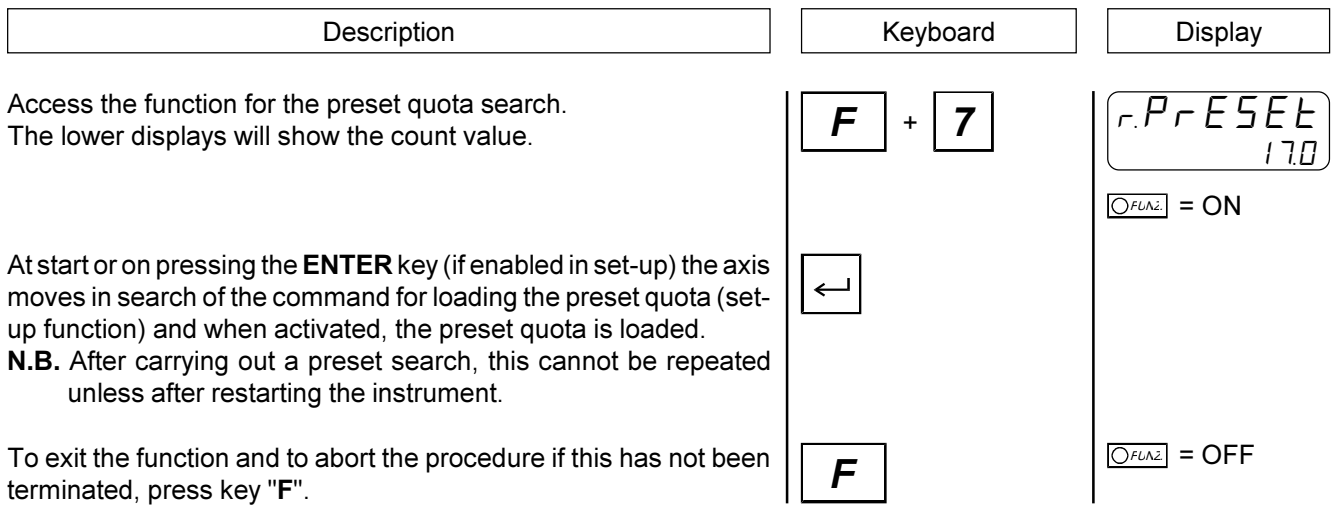

### INTRODUCING THE MINIMUM QUOTA

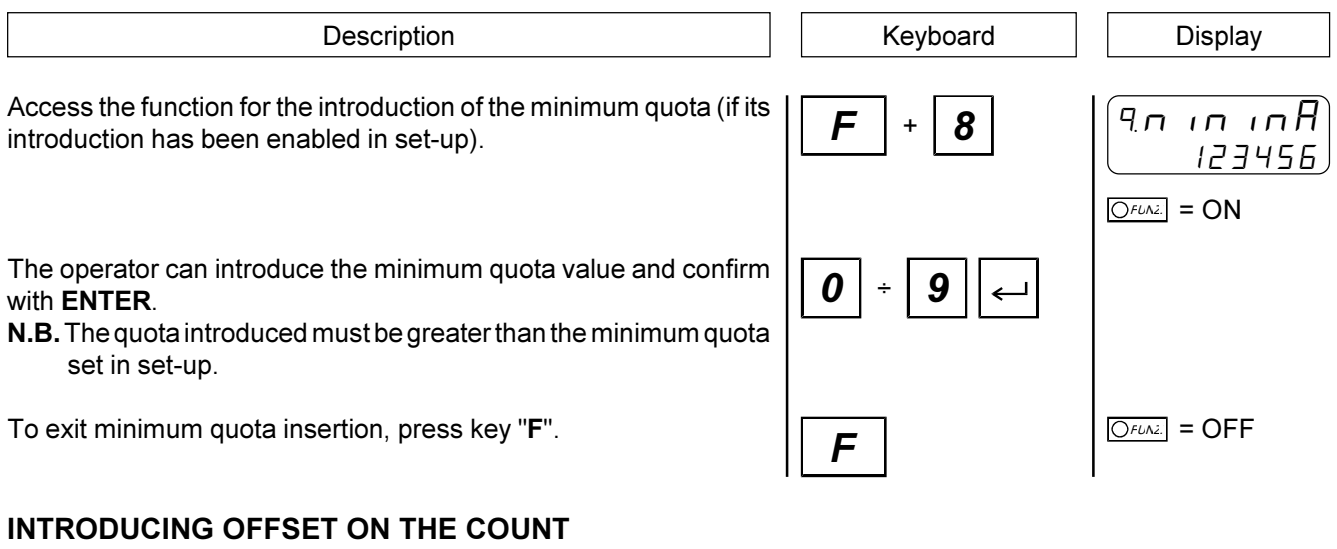

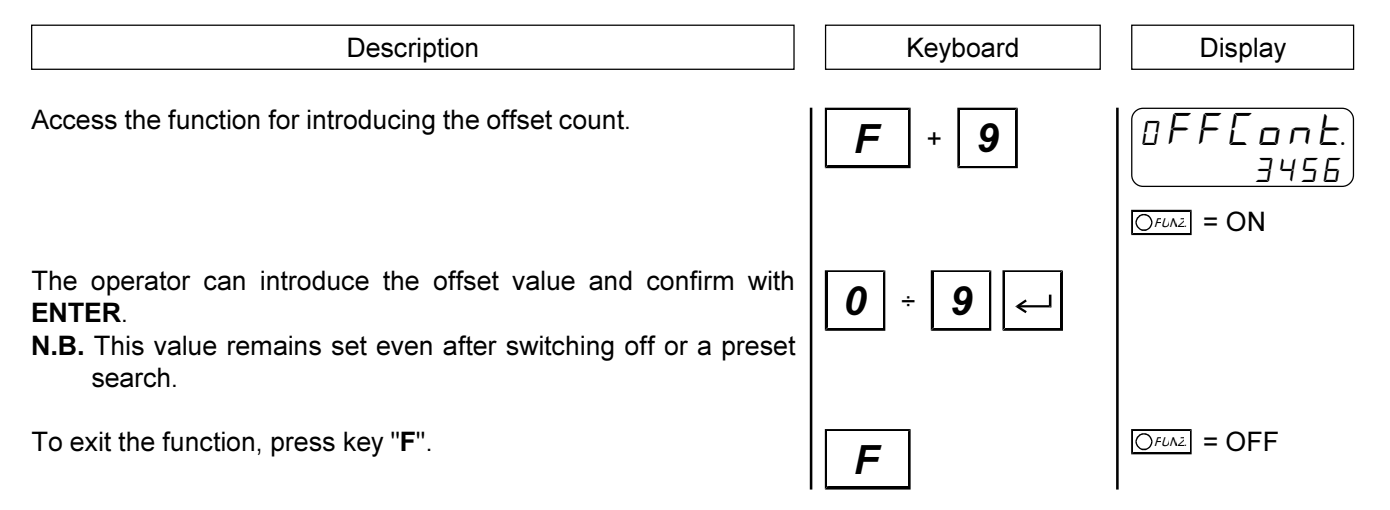

### POSITIONING AT AN IMMEDIATE QUOTA

The instrument offers functions for manual axis management. The axis can be automatically positioned at a quota other than the work quotas that can be selected from the existing programmes. This function speeds up considerably all those positioning operations differing from normal operations.

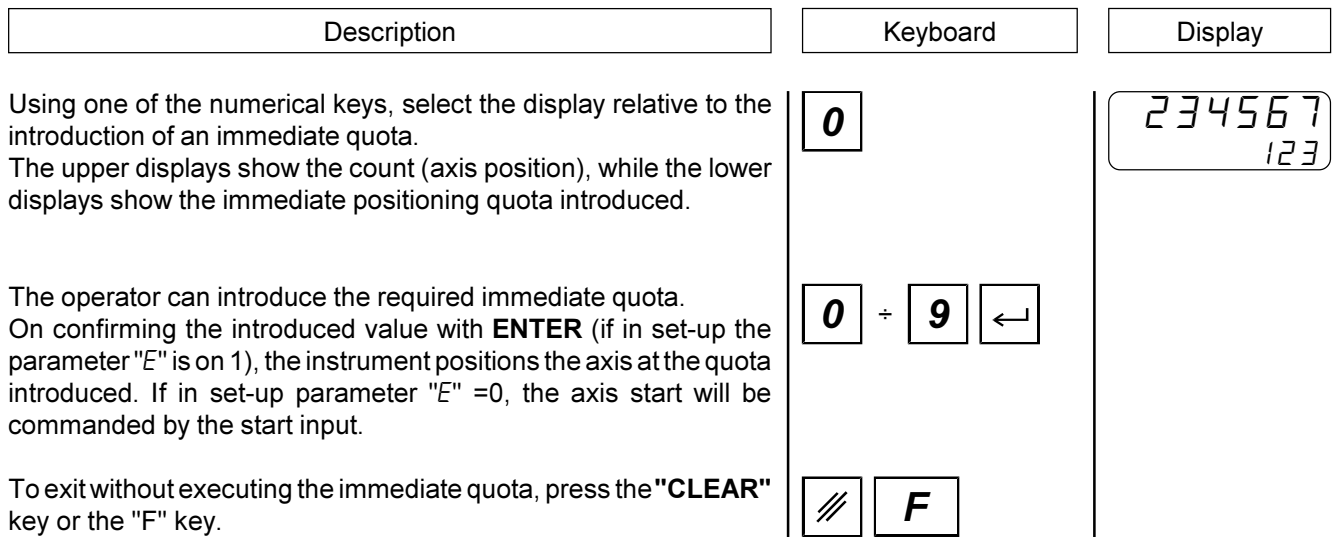

### CHOICE OF THE PAGE TO BE EXECUTED

Using the set-up parameter "Memory configuration" a certain number of work pages have been defined, each containing a series of lines consisting of positioning quotas. To choose the page to be executed, proceed as follows:

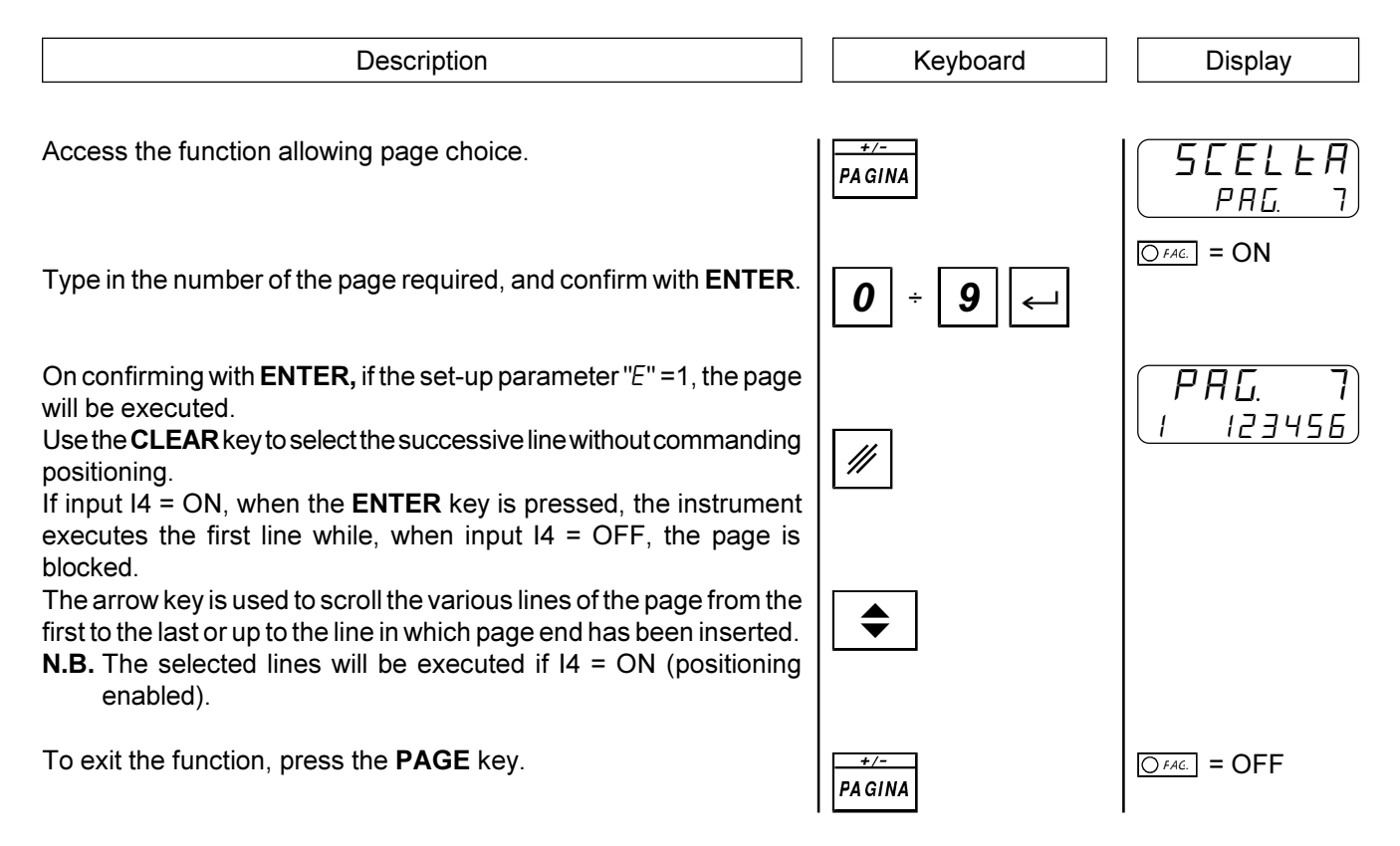

### CHOOSING THE LINE TO BE EXECUTED

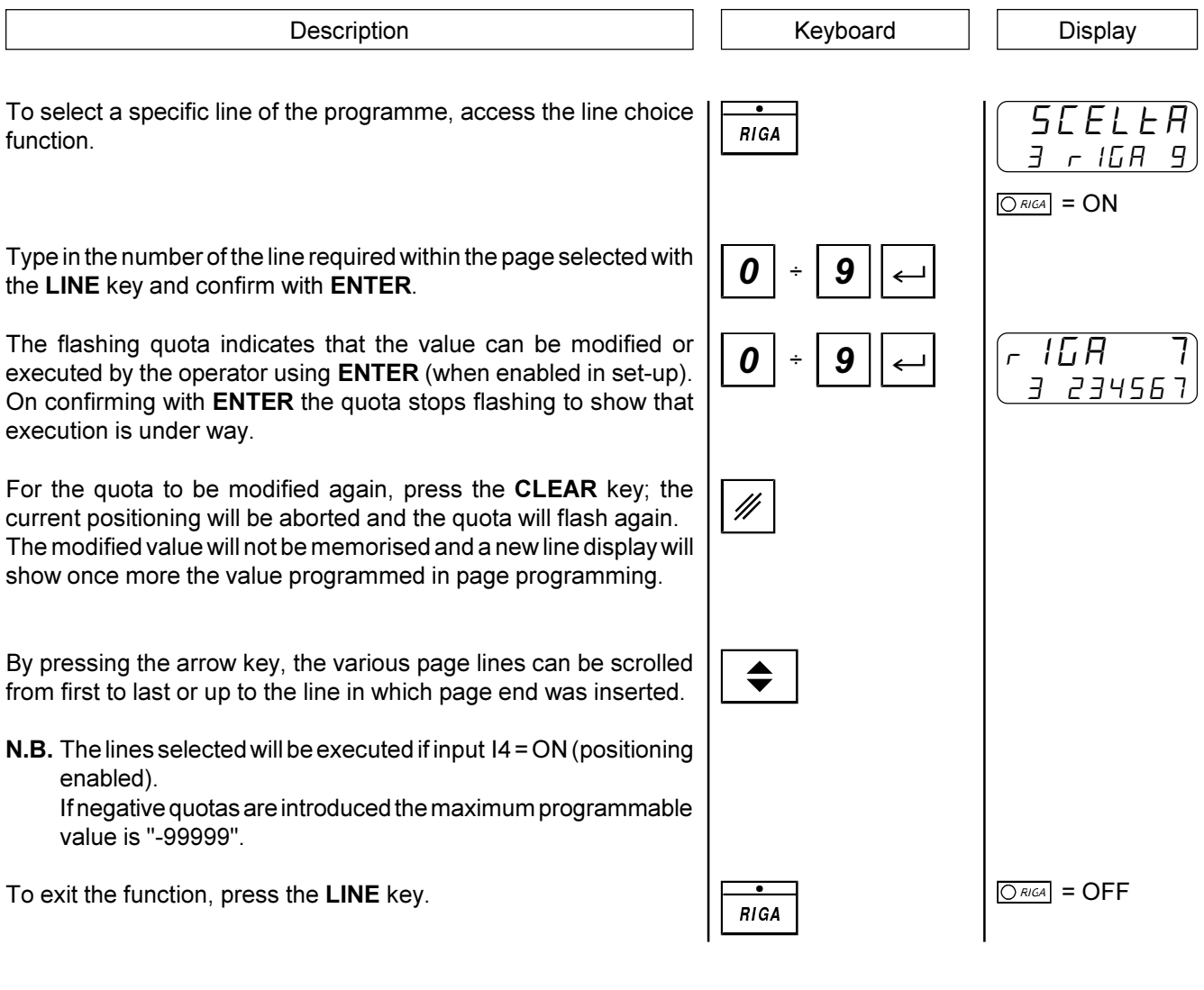

### SELECTING THE UNIT OF QUOTA

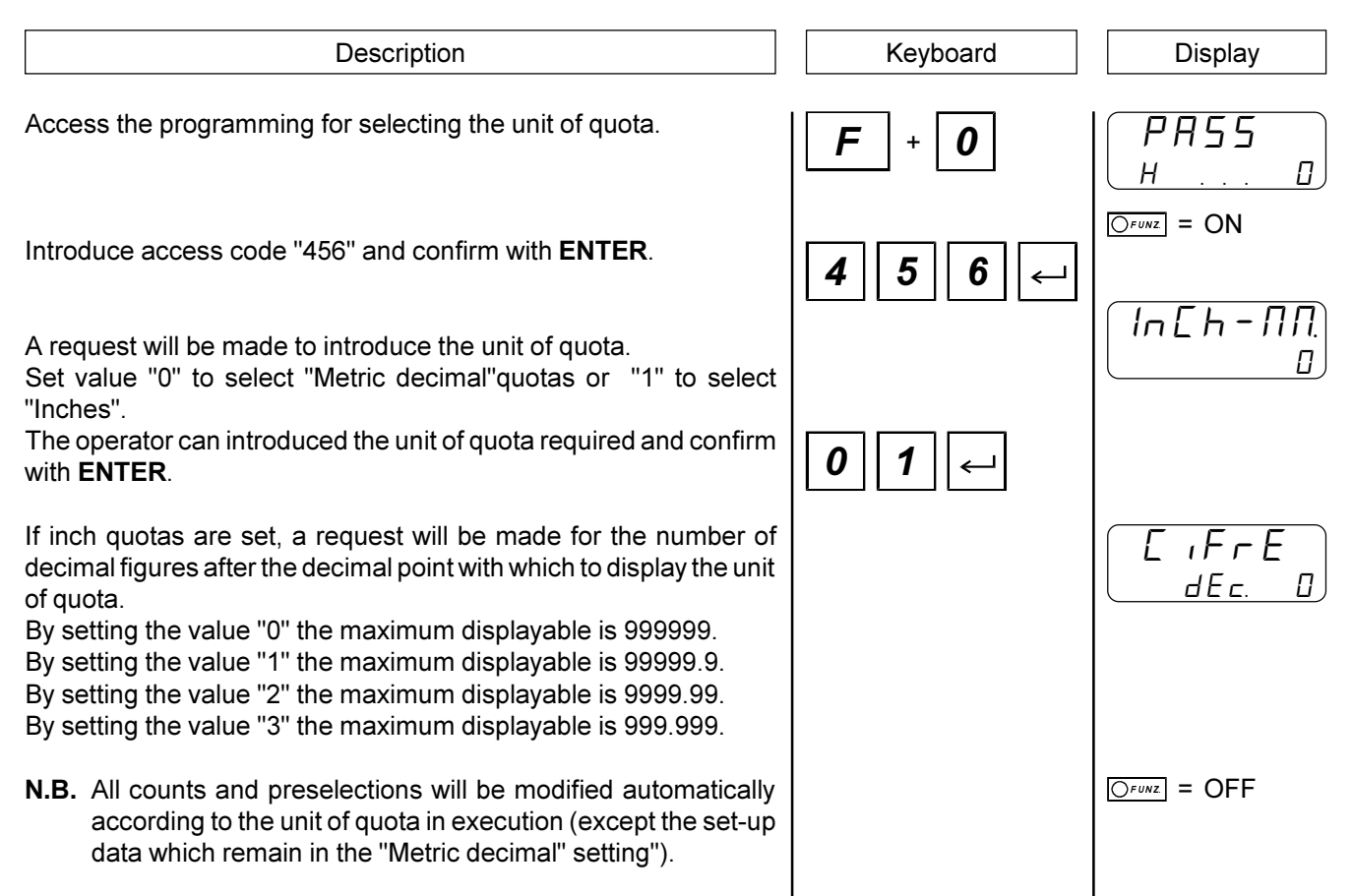

### DISPLAYS

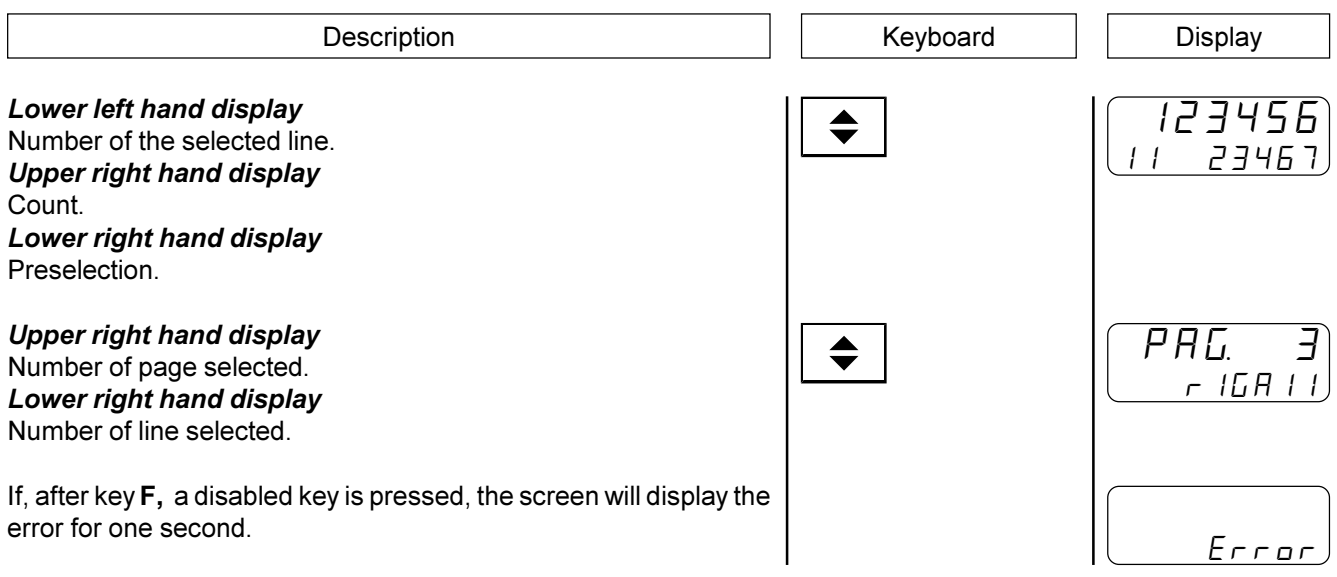

### 4 - 2 OPERATION GRAPHS AND TABLES

### PRESET SEARCH

### "Mode 0" - Loading the preset quota using the zero impulse enabling input.

The preset quota loading command is only provided by the zero impulse enabling input.

Once the preset search procedure has started, the axis moves towards the sensor connected to the zero impulse enabling input; when, during the stroke, the axis activates this input reversing the direction and decelerating.

With the deactivation of the zero impulse enabling input, the preset quota is loaded on the instrument count.

With this procedure, the preset quota loading condition is that the enabling input has been activated and then successively deactivated.

### "Mode 1" - Loading the preset quota using the zero impulse and the zero impulse enabling input with inversion.

The preset quota loading command is provided by the transducer zero impulse. When an encoder provides a zero impulse on each revolution, the zone in which the axis acquires the zero impulse must be determined; the zero impulse enabling input is used for this purpose.

Once the preset search procedure has started, the axis moves towards the sensor connected to the zero impulse enabling input; when, during the stroke, the axis activates this input reversing the direction and decelerating.With the deactivation of the enabling input the instrument is ready to acquire the zero impulse: with the first zero impulse provided by the transducer, the preset quota is loaded on the instrument count.

With this procedure, the preset quota loading condition is that the enabling input has been activated and then successively deactivated and a zero impulse has been acquired.

### "Mode 2" - Loading the preset quota using the zero impulse and the zero impulse enabling input without inversion.

The preset quota loading command is provided by the transducer zero impulse. When an encoder provides a zero impulse on each revolution, the zone in which the axis acquires the zero impulse must be determined; the zero impulse enabling input is used for this purpose.

Once the preset search procedure has started, the axis moves towards the sensor connected to the zero impulse enabling input; when, during the stroke, the axis activates this input, maintaining the direction and decelerating.

The instrument is ready to acquire the zero impulse: with the first zero impulse provided by the transducer, the preset quota is loaded on the instrument count.

With this procedure, the preset quota loading condition is that the enabling input has been activated and then successively deactivated and a zero impulse has been acquired. In order to avoid errors, the enabling input activation space must be less than the distance covered by the axis during one encoder revolution. If not, the zero impulse can be acquired at two different points.

#### "Mode 3" - Loading the preset quota using the input.

With this procedure preset search is not enabled. The preset quota loading command is provided by the activation of the preset search start input.

CHAPTER 5

### ASSISTANCE

Input and output troubleshooting

How to complete the technical assistance fax form

**Warranty** 

### 5 - 1 INPUT AND OUTPUT TROUBLESHOOTING

The instrument provides troubleshooting for the input and digital output logic status; according to the numbers displayed, it is possible to understand whether an input arrives at the instrument and if an output has been excited. The top line of the display refers to the inputs status; if number 1 is displayed, this means that input 1 has been activated; if number 2 is shown, this means that input 2 has been activated and so on. Input Z (transducer zero impulse) is signalled with an A; if this is shown, there is no zero impulse; if not shown, the zero impulse is supplied to the instrument. The last line of the displays refers to the logic status of the digital outputs. The same correspondence (each number corresponds with its equal output); for example, the presence of the number 4 indicates that the instrument is energising output 4.

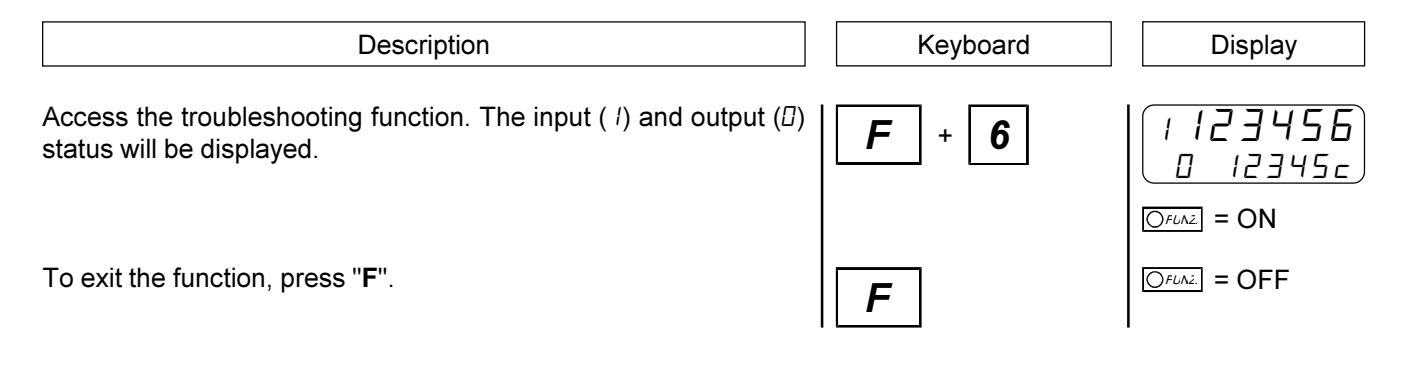

### 5 - 2 HOW TO COMPLETE THE TECHNICAL ASSISTANCE FAX FORM

If we are to provide you with a speedy, efficient and high-quality service, we need your help.

If ever you need the assistance of QEM in dealing with any technical problems that may arise in your applications and, even though all the instructions in the "Installation, maintenance and servicing" manual have been followed, the problem persists, we invite you to fully complete the fax form enclosed with the installation, maintenance and servicing manual and send it to the QEM assistance office.

In this way, our service engineers will have all the essential information for the understanding of your problem (thus avoiding long and costly telephone calls).

In thanking you for co-operation, we wish you all the best in your work.

#### **NOTE**

If ever you have to send an instrument to us for repair, please read the points below carefully.

- If possible, use the original packaging. In any event, the packaging must protect the instrument from knocks during its journey.
- Enclose a detailed description of the problem that has occurred, along with the part of the wiring diagram where the instrument is located, in the package. If the problem involves data storage, enclose the instrument set-up programming (set-up, work quotas, auxiliary parameters ...).
- If necessary, ask us specifically for an estimate on the repairs. If no estimate is requested, the cost will be calculated on completion.
- Our service engineers will give priority to instruments that are sent to in accordance with the instructions in these notes.

### 5 - 3 WARRANTY

The warranty conditions are as stated in the general conditions of sale.

NOTES

NOTES